## Opplæringshefte for NTNU Hjelp/TOPdesk

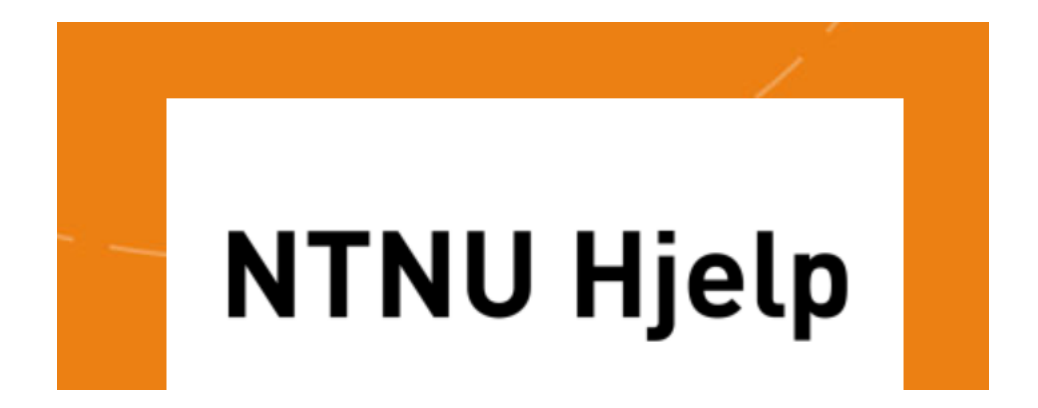

## ONTNU Norwegian University of Science and Technology

Copyright © 2019 TOPdesk

Nothing in this publication may be copied and/or made public through print, photocopies, microfilm, on tape or electronically or in any other form whatsoever, including through a retrieval system where it is stored, without prior written permission from the publisher.

Although this training booklet has been produced with the utmost care and attention, the publisher cannot be held responsible in any way for any damages that may occur due to errors and/or deficiencies in this publication.

## **Contents**

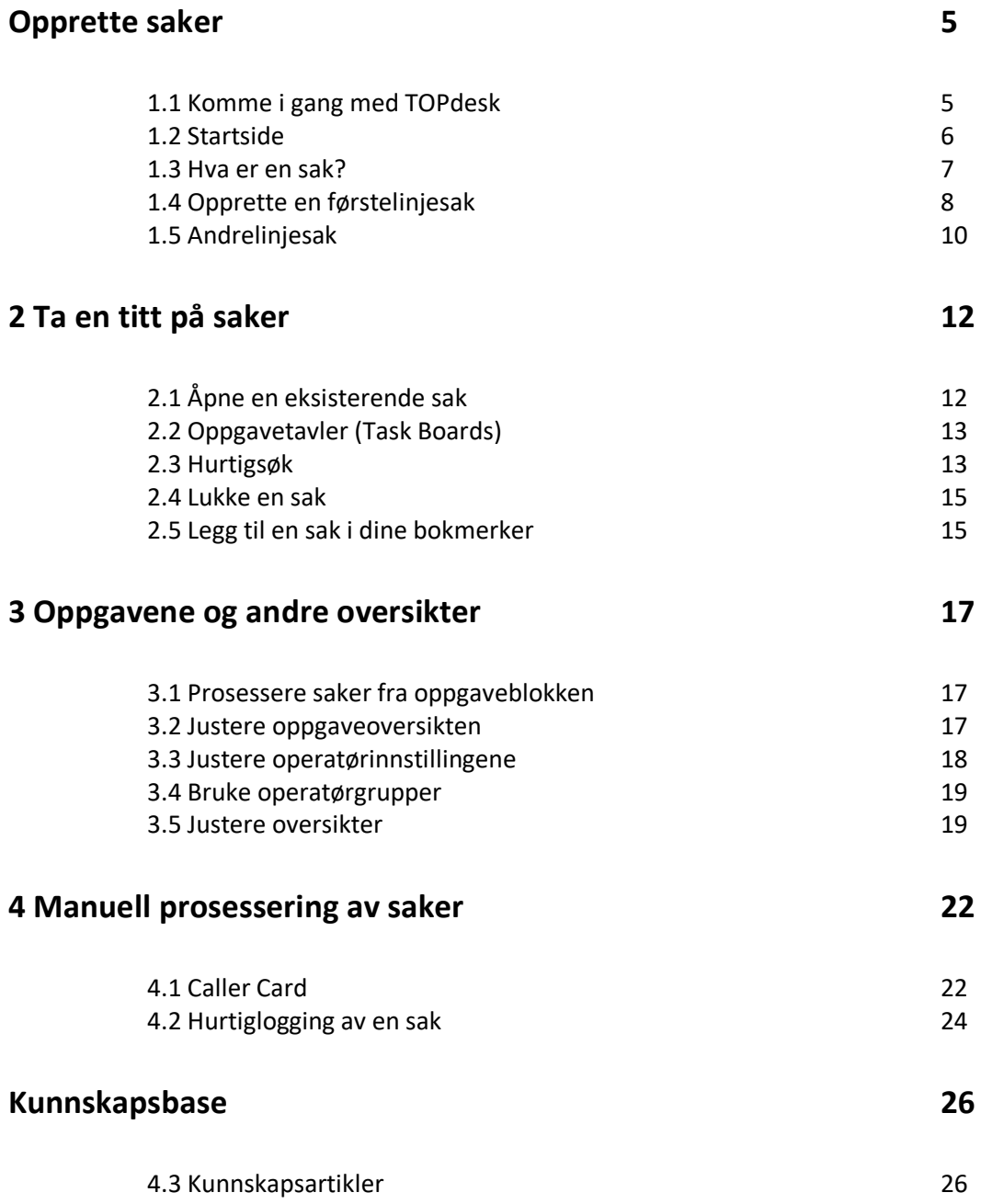

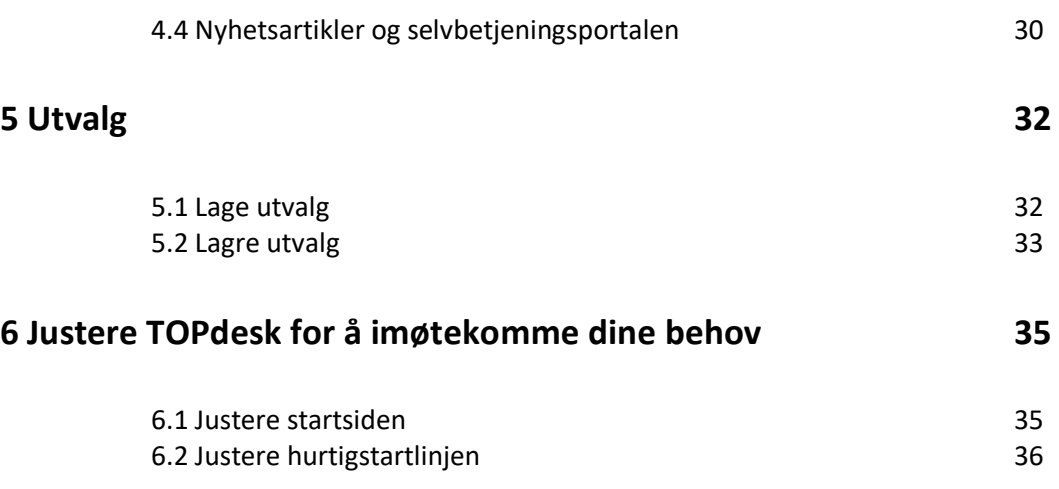

### <span id="page-4-0"></span>Opprette saker

#### <span id="page-4-1"></span>**1.1 Komme i gang med TOPdesk**

TOPdesk-påloggingsside har to alternativer: **Operator Login** og **Use Self-Service Portal**. Selvbetjeningsportalen er TOPdesks nettportal for ansatte i organisasjonen eller for sine kunder. Her kan de registrere sakene sine og søke etter informasjon. Du er en operatør når du prosesserer saker i TOPdesk. Med prosessering mener vi hele prosedyren som innebærer følgende steg: '*Opprett sak > Velg operatør > Lag en oversikt > Notér handling, lukk > Send e-post*' '*Create call > Choose Operator > Make overview > Note action, close > send e-mail*''.

I de fleste organisasjoner kan det første steget, *Opprett sak*, forekomme på tre forskjellige måter: 1. Via selvbetjeningsportalen

- 2. Gjennom e-postimport
- 3. Ved å ringe servicedesken

I denne treningen vil vi fokusere på det tredje alternativet.

#### **Oppgave 1**

▪ I dag skal du jobbe i TOPdesk for å prosessere saker. Du kan logge inn i **Operator Login**, bruk navn og passord som du har fått tildelt.

#### <span id="page-5-0"></span>**1.2 Startside**

Etter at du har logget inn, vil du se TOPdesk sin **Startside**. Klikk på øverst i høyre hjørnet på skjermen din, for å se brukernavnet du er logget inn med. Du kan finne følgende på startsiden:

- Hurtigstartlinjen utfører umiddelbart ofte brukte handlinger
- Oppgaver nåværende oppgaver du trenger å prosessere.
- 
- Siste nyheter Relevante meldinger for deg
	- Snarveier snarveier til rapporter, filtreringer og nettsider
- Knapper som åpner plantavlen, oppgavetavlen, instrumentbord og hjelp-
- & supportside

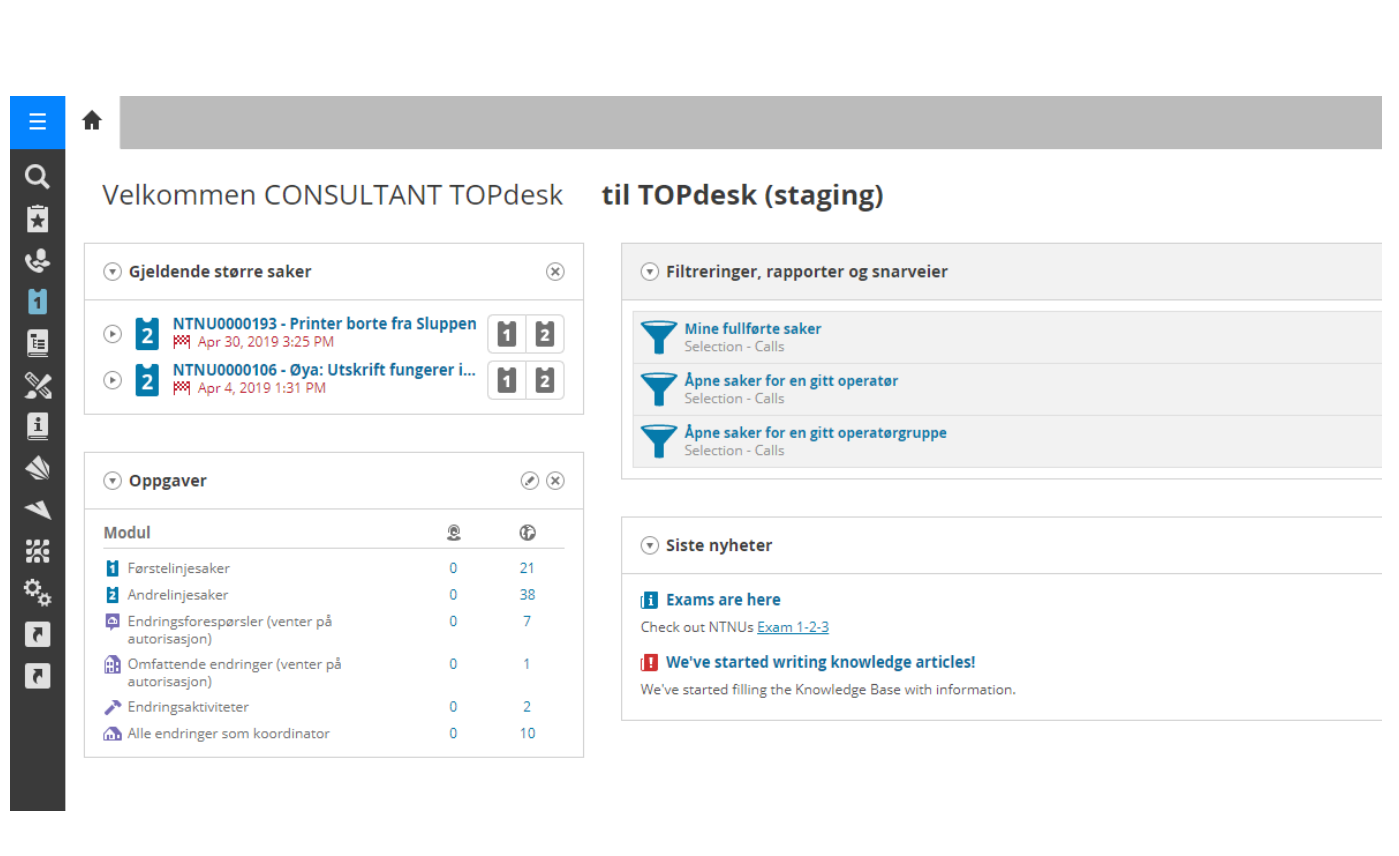

#### <span id="page-6-0"></span>**1.3 Hva er en sak?**

Spørsmål, forespørsler, klager og avbrudd kan bli logget i TOPdesk som en ny sak. Åpne sakskortet for å opprette en ny sak.

#### **Hva består en sak av?**

Hvilke felter som kan bli fylt ut vil variere mellom organisasjoner. Det kan se annerledes ut i din organisasjon. Under vil vi beskrive hvilke felter som vil være på ditt sakskort på denne treningen.

På venstre side av kortet kan du se fem blokker med informasjon som du må fylle ut én gang når du oppretter en ny sak. På høyre side kan du se informasjon som du kan legge til mens du prosesserer en sak.

**1. Innringer** (**Caller)**: personen som oppretter saken. Når navnet og om mulig organisasjonen til personen blir fylt ut, vil TOPdesk automatisk fylle ut resten av personopplysningene til innringeren.

#### **2. Detaljer (Details)**

*Sakstype (Call type):* saksemnet, for eksempel en funksjonsfeil eller en forespørsel. *Kategori/Underkategori (Category/subcategory):* en kategorisering som bruker to nøkkelord. Du kan lage rapporter ved å bruke disse feltene.

*Eksternt nummer (External number):* nummer som blir brukt for å identifisere denne saken i et annet system.

#### **3. Objekt (Object)**

Her kan du indikere hvilket objekt eller rom som er relatert til saken. TOPdesk har allerede en oversikt over disse objektene og rommene.

#### **4. Planlegging (Planning):**

*Innvirkning (Impact):* antall personer som er berørt av saken. *Hastegrad (Urgency):* viktighetsgraden til saken. *Prioritet (Priority):* hvor raskt bør denne saken bli plukket opp av en operatør. *Måldato (Target Date):* saken burde bli løst innen denne datoen. TOPdesk regner ut måldato basert på prioritet og varighet.

#### **5. Behandling (Processing):**

*Operatørgruppe/Operatør (Operator Group/Operator):* den ansatte eller gruppen som vil prosessere saken.

*Leverandør (Supplier):* parten som leverer et produkt eller tjeneste som kreves for å løse saken. *Status:* sakens behandlingsstatus.

*Fullført/Lukket (Completed/Closed):* bekreftelse på at prosesseringen av saken er ferdig.

På høyre side er det store blokker hvor du kan skrive tekst. *Forespørsel (Request):* innringeren sitt spørsmål. Dette kan være en tekstbasert beskrivelse. *Handling (Action):* handlingene som gjøres (eller bør gjøres) for å løse saken, og samtalen mellom operatør og innringer. Her finner du også e-post og vedlegg sendt fra TOPdesk som tilhører denne saken.

#### <span id="page-7-0"></span>**1.4 Opprette en førstelinjesak**

For å registrere en sak, åpne et nytt kort for en førstelinjesak.

- **1** Klikk på **Ny førstelinjesak** (**New First Line call)** på hurtigstartlinjen.
- **2** Fyll ut all relevant informasjon.
- **3** De røde feltene er obligatoriske.
- **4** Lagre saken.
- ➔ Blokkene på venstre side er delvis skjult. Du kan utvide disse blokkene og endre på innholdet ved å klikke på pilen til venstre.

#### **Oppgave 2**

- Situasjon: du står bak servicedesken i dag. Gro-Anita Hillestad Vindheim ringer deg for å si at hun har et problem med mobiltelefonen sin. Opprett en ny sak i TOPdesk for dette.
- Saken vises under dine oppgaver. Sjekk under blokken kalt oppgaver på startsiden om det er en sak registrert på din bruker.

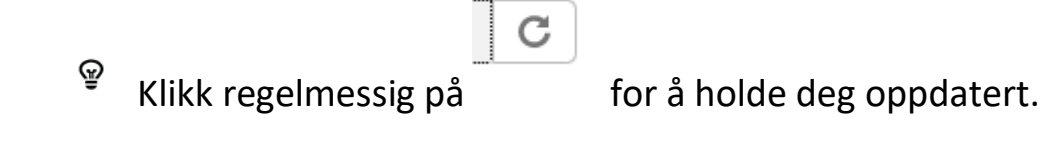

#### **Oppgave 3**

- Tenk på to andre saker og opprett dem i TOPdesk. Velg innringer selv. Skriv inn navnet på kollegaen din som sitter ved siden av deg under operatør. Ikke lukk samtalen ennå.
- Sjekk hvor mange saker som nå er registrert på deg ved å sjekke 'oppgaver' på startsiden.

#### **Endre en sak**

Når en sak blir prosessert, kan statusen bli oppdatert konstant på sakskortet. Det er enkelt å legge til informasjon i handlingsfeltet. På denne måten kan brukere enkelt lese status på saken sin i selvbetjeningsportalen. Noen ganger trenger operatører å registrere noe som de ikke ønsker at innringer skal se. Dette kan for eksempel være interne rutiner eller tvil angående en innringers forespørsel. Du kan velge å skjule tekst for innringer i handlingsfeltet, slik at det ikke vil vises i selvbetjeningsportalen.

**1** Skriv inn ønsket tekst i handlingsfeltet.

**2** Kryss av boksen **Gjør usynlig for innringer** (**Make invisible to caller)** på toppen av handlingsfeltet.

**3** Lagre saken.

#### **Oppgave 4**

- Gro-Anita sender en e-post om en løsning på hennes problem. Hun vil kjøpe en ny telefon og har allerede en ny modell i tankene. Åpne saken og legg til tilleggsteksten fra Gro-Anita i handlingsfeltet. Angi i et nytt felt at du synes forespørselen hennes er ganske rar.
- **E** Sørg for at hun ikke kan se dette i selvbetjeningsportalen.

#### **Last opp dokumenter**

Det er mulig å legge til dokumenter som trengs for å løse saken. Dette kan være:

- Bilder (skjermbilder eller kart)
- Word dokumenter (forklaring av prosedyrer)
- PDF's (brukermanualer)

For å legge til et vedlegg, åpne den relevante saken.

- **1** I et nytt handlingsfelt kan du klikke på **Last opp en fil** (**Upload a file)**.
- **2** Velg dokumentet du ønsker å laste opp og klikk **Åpne.**
- ➔ Du vil nå se det opplastede dokumentet på høyre side av sakskortet.

→ Alle dokumenter og e-poster som er sendt fra TOPdesk kan bli funnet under fanen kalt **Vedlegg** (**Attachments)**, og samtalehistorikken i handlingsfeltet.

ଢ଼ Tips: det er også mulig å dra filer til handlingsfeltet. På denne måten kan du legge til vedlegg med drag-and-drop funksjonaliteten (fra og med IE10).

#### **Oppgave 5**

- Gro-Anita sender også en e-post med bilde av telefonen hun vil ha. Legg til dette vedlegget i saken.
- Sjekk at du kan åpne bildet på nytt.

#### <span id="page-9-0"></span>**1.5 Andrelinjesak**

Det er en forskjell mellom førstelinjesak og andrelinjesak. Denne forskjellen avhenger av oppsettet som har blitt gjort i din organisasjon om hva førstelinjesak og andrelinjesak er. I de fleste tilfellene er førstelinjesaker for front office, for eksempel servicedesken, og andrelinjesaker er for grupper med spesialiserte operatører, for eksempel system management eller teknisk avdeling (technical department).

#### **Eskalere en sak**

En førstelinjesak kan endres til en andrelinjesak: dette kaller vi for eskalering.

- **1** Åpne en sak.
- Eskaler **2** Klikk på .
- **3** Lagre kortet.

Ikonet på fanen har blitt endret fra  $\mathbf{1}_{\text{til}}$  til  $\mathbf{2}_{\text{r}}$ .

#### **Oppgave 6**

▪ De tidligere sakene har blitt opprettet som førstelinjesaker. Nå viser det seg at en sak som er registrert på deg har blitt for kompleks til å bli løst som en førstelinjesak. Dette er grunnen til at du trenger å eskalere en av sakene som er registrert på ditt navn og tilegne den til en spesialisert operatør for andrelinjesaker.

#### **Direkte opprettelse av en andrelinjesak**

Du kan også opprette en ny andrelinjesak i hurtigstartlinjen ved å trykke på

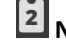

**Ny Andrelinjesak (New Second Line call).**

### **Oppgave 7**

▪ Gro-Anita ringer deg med et problem, og du vet direkte at du ikke kan løse det selv. Opprett derfor en andrelinjesak og fyll ut nødvendig informasjon. Tilordne saken til riktig operatør.

# <span id="page-11-0"></span>**2** Ta en titt på saker

#### <span id="page-11-1"></span>**2.1 Åpne en eksisterende sak**

TOPdesk gjør det mulig å se saker på forskjellige måter. For å se saker, kan du bruke oppgaveoversikten, oppgavetavlen og hurtigsøk. Disse metodene blir forklart i de neste avsnittene.

#### **Oppgaver**

Oppgaveblokken viser alle gjeldende handlinger, sortert etter type: førstelinje- og andrelinjesaker, reservasjoner, endringsaktiviteter og så videre. I kolonnen **Egen (Own)**, til venstre, kan du se oppgavene som er tildelt deg. Den høyre kolonnen inneholder oppgaver for **Egen, grupper og ikke tildelt (Own, Groups and Unassigned)**.

#### **Åpne saker fra egne oppgaver**

- **1** Trykk på nummeret bak førstelinje eller andrelinjesaker til venstre (kolonne **'Egen' 'Own'**)
- → Du vil nå se en liste med saker som er registrert på navnet ditt.
- **2** Du kan dobbeltklikke på en sak for å åpne den.

#### **Oppgave 8**

▪ Åpne en sak fra oppgaveblokkens **'Egen'** kolonne. Ta en titt på de forskjellige feltene.

#### **Åpne andre kort**

Hvis du klikker på den blå sirkelen med prikker på  $\bigcirc$  bak et felt, vil en rullegardinliste med flere alternativer vises.

**1** Trykk på den blå sirkelen bak et felt. For eksempel bak navnet på innringeren for å åpne innringerens personkort.

**2** I rullegardinlisten velger du **Åpne …** og velger det kortet du ønsker å se.

#### Ta en titt på saker **> Oppgavetavler (Task Boards)**

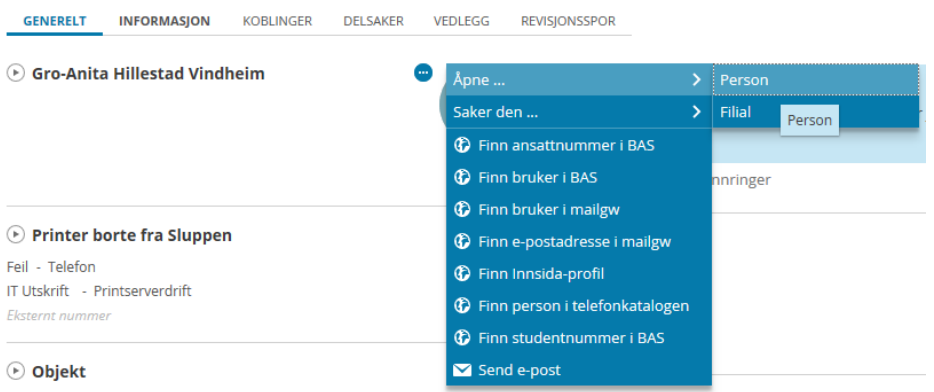

#### **Oppgave 9**

▪ Slå opp postadressen til innringerens filial.

ଢ଼ୢ Åpne kort vises ved siden av hverandre som faner.

#### <span id="page-12-0"></span>**2.2 Oppgavetavler (Task Boards)**

Vi har nettopp diskutert Oppgaveblokken, der oppgaver og tall sorteres per type. **Oppgavetavle (Task Board)** er en annen oversikt som kan åpnes fra startsiden. Den viser alle dine ventende oppgaver (saker, reservasjoner, endringsaktiviteter osv.). Disse er sortert etter datoen for når oppgavene må fullføres. Denne oversikten er nyttig å bruke som en daglig oppgaveliste.

#### **Oppgave 10**

▪ Bruk **Oppgavetavlen** til å åpne saken fra oppgave 2.

#### <span id="page-12-1"></span>**2.3 Hurtigsøk**

I TOPdesk kan du alltid søke etter alle typer kort. Du kan gjøre dette ved å bruke **hurtigsøk** som du kan finne øverst til venstre på skjermen din.

**1** I **hurtigsøk** sin søkeliste kan du velge den prosessen du ønsker å søke i.

**2** Begynn å skrive i det tomme hurtigsøkefeltet. Hvis begrepet eksisterer i databasen, vil det bli automatisk fullført.

- **3** Trykk **Enter**.
- ➔ Oversikt over **søkeresultatet** vil åpnes i en ny fane.

#### **Lukke saker**

Mange saker er nå registrert i TOPdesk. Hvis disse sakene skulle ha blitt løst i praksis måtte de ha blitt lukket i TOPdesk. Hvordan fungerer egentlig dette?

#### <span id="page-14-0"></span>**2.4 Lukke en sak**

Når du åpner en sak, vil den ha behandlingsstatus **Registrert(Registered)**. Når du avslutter en sak, endrer du statusen til **Lukket (Closed)**. TOPdesk har også alternativet **Fullført**. Dette er trinnet før **Lukket**. Du kan bruke denne behandlingsstatusen for å indikere at du har funnet en løsning, men at du må diskutere dette først med innringeren. Du kan også bruke den når du har løst en sak fra en kollega, og han eller hun vil se på handlingene først før saken lukkes. Hvorvidt avmerkingsboksen Fullført er til stede, avhenger av innstillingene som brukes i organisasjonen. I denne treningen kan du bare bruke avmerkingsboksen Fullført for andrelinjesaker.

#### **Oppgave 11**

▪ Du har blitt tildelt en andrelinjesak av en kollega. Du vil avslutte saken og spør kollegaen din om løsningen er god nok. Åpne en andrelinjesak fra oppgavene dine, legg til handlingene dine og sett saken som fullført.

ନ୍ତୁ Ikke glem å tildele saken til kollegaen din slik at vedkommende kan se saken som egen oppgave.

#### <span id="page-14-1"></span>**2.5 Legg til en sak i dine bokmerker**

Noen ganger vil du gi saken videre til en kollega når du prosesserer den. Etter at du har gitt saken videre, finner du den ikke igjen i oversikten din. Hvis du fortsatt vil følge med på saken, kan du legge den til i bokmerkene dine.

- **1** Åpne en gjeldene sak.
- **2** Klikk på **Legg til dette kortet i bokmerkene** oppe til høyre på kortet.
- **→** Saken din har nå blitt lagt til i **bokmerker,** og du kan kjenne igjen dette ved **★** merket.
- **3** For å se bokmerkene dine, klikk på **i hurtigstartlinien.**

### **Oppgave 12**

- Du vil sende en komplisert sak fra oppgavene dine til en kollega, men du vil følge med på oppdateringene. Legg til dette anropet som et bokmerke.
- Sjekk om du kan se saken i bokmerkelisten.

# <span id="page-16-0"></span>**3** Oppgavene og andre oversikter

Sakene som ikke er lukket, er viktigst for dine daglige gjøremål. I blokken 'Oppgaver' på startsiden finner du en oversikt over alle åpne første- og andrelinjesaker. Det er viktig at du regelmessig oppdaterer denne oversikten for å se den nyeste informasjonen.

#### <span id="page-16-1"></span>**3.1 Prosessere saker fra oppgaveblokken**

Oppgaveblokken har to kolonner. Her kan du se

- **1** Hvor mange oppgaver som må bli prosessert av deg: din personlige To-do liste.
- **2** Hvor mange oppgaver som må bli prosessert av for eksempel grupper som du er en del av: din gruppes To-do liste.

#### **Oppgave 13**

- Se hvilke saker som er åpne i grupper som du er en del av. Åpne en sak og prosessér den.
- Sjekk i oppgaveblokken om saken har flyttet seg fra 'Grupper' til 'Egen'.

#### <span id="page-16-2"></span>**3.2 Justere oppgaveoversikten**

Høyre kolonne viser saker som ikke er registrert på navnet ditt. Dette kan være saker som ennå ikke har blitt tildelt en operatør. Det er praktisk at operatører kan se disse sakene slik at de kan tildele dem. Du kan tilpasse disse kolonnene selv. Du kan velge ett av følgende alternativer for hver kolonne:

- Egen: alle saker der du er operatør.
- Grupper: alle saker som har blitt tildelt en gruppe som du er medlem av.
- Alle: alle åpne saker.
- Ikke tilordnet: registrerte saker som ikke har blitt tilordnet en operatør.

#### **Justere kolonnene i oppgaveblokken**

- **1** På toppen av oppgaveblokken klikker du på  $\bigotimes$ .
- **2** Velg hvilken oversikt du ønsker å se for kolonne 1 og 2.
- **3** Klikk lagre.

➔ Du vil nå se oppgavene for de valgte alternativene.

#### **Oppgave 14**

▪ Sett opp kolonne 2 slik at du bare ser en oversikt over saker i dine operatørgrupper.

#### **Sortere oppgavelisten**

Hvis du klikker på et nummer i oppgaveblokken, får du en liste med gjeldende saker. Denne oversikten omfatter kolonner med saksinformasjon. For eksempel hvem operatøren er og måldato. Det varierer per ansatt hvilken informasjon som er viktig å vise i Oppgaver. Derfor kan du sortere kolonnene og justere innholdet. En sortert oversikt muliggjør et enklere søk etter saker og prioriterer gjøremålene dine.

- **1** Åpne oppgavelisten ved å klikke på nummeret i '**Egen**'-kolonnen.
- **2** Klikk på toppen av den kolonnen som du ønsker å sortere etter.
- ➔ Pilen i kolonnen indikerer om den er sortert i stigende eller synkende rekkefølge.

#### **Oppgave 15**

▪ Sortér listen med gjeldende saker basert på **Måldato (Target Date)**.

#### <span id="page-17-0"></span>**3.3 Justere operatørinnstillingene**

Du kan forbedre oversiktene dine ved å justere dine personlige brukerinnstillinger. Disse innstillingene finner du øverst i høyre hjørne. Samtaler som ble prosessert for sent, kan vises i rødt.

**1** Oppe i høyre hjørnet kan du klikke på og velge **Mine innstillinger (My Settings)**.

**2** Velg dine foretrukne innstillinger under **Oversikter: Visningsalternativer** (**Overviews)** blokken.

**3** Lagre innstillingene dine.

#### **Oppgave 16**

- **■** Justér dine operatørinnstillinger slik at saker som blir opprettet i dag vises med fet skrift.
- **E** Sjekk om noen av sakene i oppgavelisten din er markert med fet skrift.

#### <span id="page-18-0"></span>**3.4 Bruke operatørgrupper**

Ofte er det lurt å tildele saker til mer enn en operatør. Det kan skje at en operatør er bortreist og at saken ikke vil bli prosessert. Du kan tilordne saker til en operatørgruppe. Alle operatører i den gruppen vil da være ansvarlige for å prosessere disse sakene.

#### **Oppgave 17**

- Du har blitt tildelt en andrelinjesak. Du har dessverre ikke tid til å se på den nå fordi du har et viktig møte. Tildel denne saken til operatørgruppen slik at en av dine kollegaer kan prosessere saken. Velg en operatørgruppe som du er en del av. Skriv i handlingsfeltet hva du allerede har gjort og tildel saken til operatørgruppen din.
- Sjekk i oppgaveblokken om saken dukker opp i **gruppe**oversikten.

ଢ଼ Hvis du ikke vet hvilken operatørgruppe du tilhører, spør treneren.

#### **Oppgave 18**

- Du har tid til å prosessere en enkel sak. Sjekk om det er noen saker som er tildelt operatørgruppen din som du kan prosessere.
- Tildel en sak fra denne gruppen til deg selv. Sjekk i oppgaveblokken om saken har flyttet seg fra **Grupper** til **Egen**.
- **•** Prosessér saken: fyll ut handlingsfeltet og lukk saken.
- Hvorfor er det viktig å lagre saken på ditt eget navn før du begynner å prosessere den?

#### <span id="page-18-1"></span>**3.5 Justere oversikter**

Den standard oppgaveblokken inkluderer bare gjeldende saker. Denne oversikten kan imidlertid justeres. Hvis du leter etter en annen sak som er avsluttet, kan du justere filteret på nytt. Med filteret kan du bestemme hvilke saker du ser i oversikten.

#### **Justere filteret**

Oversikt kan justeres ved hjelp av filtre. Et filter vil begrense oversiktene, noe som gjør det enklere å søke. Når et filter er lagt til, vil det forbli aktivt, selv etter at du har logget av.

**1** Åpne en oversikt over førstelinjesaker i oppgaveblokken ved å klikke på nummeret etter førstelinjesaker.

- Mer \* **2** Oppe til høyre klikker du på **COV** og velger **Filter**.
- **3** Velg det foretrukne alternativet i popup-vinduet.

ନ୍ତ Filteret beholdes etter utlogging. Merk: Operatører glemmer noen ganger dette, noe som får dem til å tro at saker mangler.

- Det kan være lurt å vite hvilke nåværende førstelinjesaker som er opprettet i løpet av de siste to dagene. Justér et filter slik at du kan se disse sakene i oversikten.
- Tips: justér operatøren og sett en tidsperiode i filteret.
- Hvordan kan du se at et filter har blitt skrudd på?

#### **Total oversikt**

Som standard i oppgavelisten vises bare gjeldende saker. Du har sett at du også kan se saker med prosesstatus lukket eller fullført med filteret. Du kan imidlertid ikke se en oversikt over alle saker. Du kan finne denne oversikten på modulsiden for håndtering av saker.

- **1** Klikk på TOPdesk menyen øverst i venstre hjørnet  $\frac{1}{2}$  og gå til moduler.
- **2** Under Navigator, velger du **Håndtering av saker (Call Management)** modulside.
- **3** I **Oversikt** (**Overview)** blokken, klikk **Alle** (**All)**.
- **4** Sett opp filter og klikk **OK**.

#### **Oppgave 19**

- Du vil nå se dine egne lukkede saker.
- Hvor mange lukkede saker var du operatør?
- Tips: filter på prosesstatus og på operatør.

#### **Endre kolonner i en oversikt**

Du kan justere informasjonen som vises i oversiktene. Hvert felt som du kan finne i en sak, kan også legges til som en kolonne i en oversikt. Du kan også skjule kolonnene med irrelevant informasjon for å gjøre oversikten din mer lesbar. Du kan justere oversikten ved å trykke på knappen i høyre hjørne av oversikten.

- **1** Åpne listen over førstelinjesaker som er tildelt deg og bruk filteret til å velge **Alle** saker.
- **2** Juster kolonnesynligheten ved å klikke på **Sett opp oversikt**.

→ En pop-up vil vises. Bruk de horisontale pilene til å flytte felt fra synlig til ikke synlig blokk (og omvendt). Bruk de vertikale pilene for å bestemme rekkefølgen på oversikten.

**3** I feltet til venstre velger du feltet du vil vise i listen som en kolonne. Flytt den til blokken 'synlig' med høyre pil.

**4** Sortér oversikten for de kolonnene du la til.

#### **Oppgave 20**

▪ Du er nysgjerrig på hvilke av kollegaene dine som behandler flest saker. Rediger og sortér oversikten din for å se hvilken operatør som har behandlet flest saker.

## <span id="page-21-0"></span>**4** Manuell prosessering av saker

#### <span id="page-21-1"></span>**4.1 Caller Card**

Noen ganger kan det være praktisk å se hvilke andre saker som har blitt opprettet av en innringer. Det kan være at han/hun har tilleggsinformasjon for en tidligere sak. TOPdesks sakskort er ideelt for slike situasjoner. Dette er et mellomtrinn der du umiddelbart kan se historien til en innringer. Du kan legge til informasjon under **Notater**. Etter det kan du se om du vil legge denne informasjonen til en eksisterende sak eller om du vil opprette en ny sak med denne informasjonen.

#### **Legge til tekst i en eksisterende sak**

- **1** På hurtigstartlinjen klikk på **Innringerkort (Caller Card).**
- **2** Fyll ut navnet på innringeren.
- ➔ På bunnen kan du nå se hvilke andre saker som er registrert på innringeren.
- **3** Legg til ekstra informasjon under **Notater** (**Notes)**.

Oppdater **4** Oppe til høyre kan du klikke på og velge **Valgt sak** (**Add to selected call)**.

➔ All dataen fra innringerkortet blir kopiert til den valgte saken. Teksten du fylte ut i **Notater** blir lagt til som en forespørsel i den høyre kolonnen på sakskortet.

**5** Lagre saken.

#### **Oppgave 21**

- Gro-Anita ringer for å høre status for hennes nye mobiltelefon. Hun nevner at hun også vil ha et deksel.
- Legg til denne informasjonen til den eksisterende saken ved å bruke innringerkortet.

#### **Opprette en ny sak ved å bruke innringerkortet**

Når du åpner et utfylt innringerkort og du vil opprette en ny sak fra denne innringeren:

Opprett \* **1** Oppe til høyre kan du klikke på **og velge Førstelinjesak fra større sak (First Line call)**.

→ All dataen på innringerkortet blir kopiert til den nye saken. Navnet på innringeren kan bli funnet oppe i venstre hjørne. Teksten i notatfeltet på innringerkortet blir lagt til som en forespørsel øverst i den høyre kolonnen.

**2** Lagre sakskortet.

#### <span id="page-23-0"></span>**4.2 Hurtiglogging av en sak**

Det er mange nyttige valgmuligheter for å fylle ut og lese saker. Ofte brukte valg er standardtekster, justering av memofelt og kopiering av saker.

#### **Standardtekster**

Hvis du jobber med TOPdesk til daglig, vil du legge merke til at du bruker samme tekst gang på gang. For eksempel: 'Jeg har ringt kunden, men ingen svarer på telefonen. Prøver igjen i morgen.' Det er mulig å legge til standardtekster for disse gjentagende tekstene.

For å sette inn en standardtekst:

- **1** Klikk på **Legg til standardtekst (Add default text)** i handlingsfeltet.
- ➔ Du vil nå se ni blokker der du kan legge til standardtekster.

**2** Klikk på **Sett inn standardtekst** (**Insert default text)** for å legge til ny tekst eller redigere eksisterende tekst.

**3** Skriv inn ønsket tekst og klikk **Lagre** (**Save).**

For å bruke standardtekster:

**1** Klikk på **Legg til standardtekst** (**Add default text)** for å se tilgjengelige standardtekster.

**2** Velg teksten du ønsker å legge til i handlingsfeltet. Denne vil bli lagt til når du trykker på den.

#### ଢ଼ Når du trykker på Shift F12 i handlingsfeltet vil du åpne blokken med tilgjengelige standardtekster.

#### **Oppgave 22**

▪ Tenk på hvilke tekster du ofte bruker i saker. Legg til disse som en standardtekst. Opprett en ny sak og legg til din standardtekst i handlingsfeltet.

#### **Kopiere saker**

Hvis du ønsker å kopiere spesifikk informasjon fra en eksisterende sak til en ny sak, kan du gjøre dette ved å logge en ny sak fra en eksisterende sak.

**1** Åpne saken du ønsker å kopiere fra.

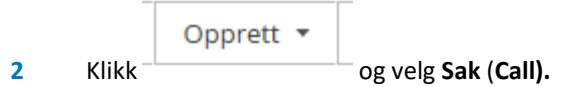

**3** Velg hvilken informasjon du ønsker å kopiere til den nye saken i popup-vinduet.

➔ Når du klikker på **Sak (Call),** vil en ny fane åpnes med en ny sak der den valgte informasjonen har blitt kopiert inn.

### **Oppgave 23**

■ Du mottar en sak som du allerede har mottatt fra en annen innringer. Kopier den gamle saken. Opprett en ny førstelinjesak og tildel den til en annen operatør.

## <span id="page-25-0"></span>Kunnskapsbase

#### <span id="page-25-1"></span>**4.3 Kunnskapsartikler**

Kunnskapsbasen gir informasjon som kan brukes til å blant annet fylle ut og behandle saker. Kunnskapsbasen kan brukes til flere forskjellige formål:

- Som et oppslagsverk med informasjon til operatørene.
- Som 'Ofte stilte spørsmål' (FAQ) for innringere i selvbetjeningsportalen.
- For nyhetsartikler på startsiden for både operatører og i selvbetjeningsportalen.
- Som 'Best Practice Knowledge Management': integrert med «Håndering av saker» modulen. På denne måten kan kunnskap bli publisert på en proaktiv måte i selvbetjeningsportalen.

I modulen 'kunnskapshåndtering' kan du se en oversikt over artikler. Disse er kunnskapsartikler. Kunnskapsbasen bruker en trestruktur. Klikk på en kunnskapsartikkel og se alle linkede artikler.

#### **Legge til en kunnskapsartikkel til en sak**

Kunnskapsbasen gjør det mulig å finne informasjon som kan brukes i saken. Du kan sjekke kunnskapsbasen og se om det ligger relevant informasjon der. Du kan også søke etter forskjellige termer i selvbetjeningsportalen for å finne informasjon i kunnskapsartikler

- **1** Opprett en ny sak.
- **2** Nede i høyre hjørnet kan du søke i kunnskapsbasen.

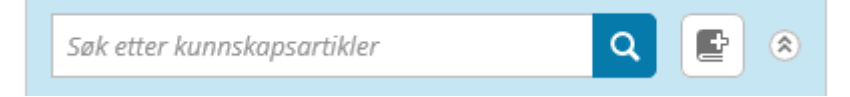

**3** I popup-vinduet kan du bruke søketermer for å velge hvilken kunnskapsartikkel du ønsker å bruke.

Q

**4** Velg kunnskapsartikkelen og klikk på .

**5** Deretter velger du de delene fra kunnskapsartikkelen du ønsker å bruke i saken og klikk **Bruk (Apply)**.

➔ Informasjonen fra kunnskapsbasen blir kopiert til saken din sitt **handlingsfelt** og **forespørselfelt**. Du kan endre dette manuelt hvis du ønsker det.

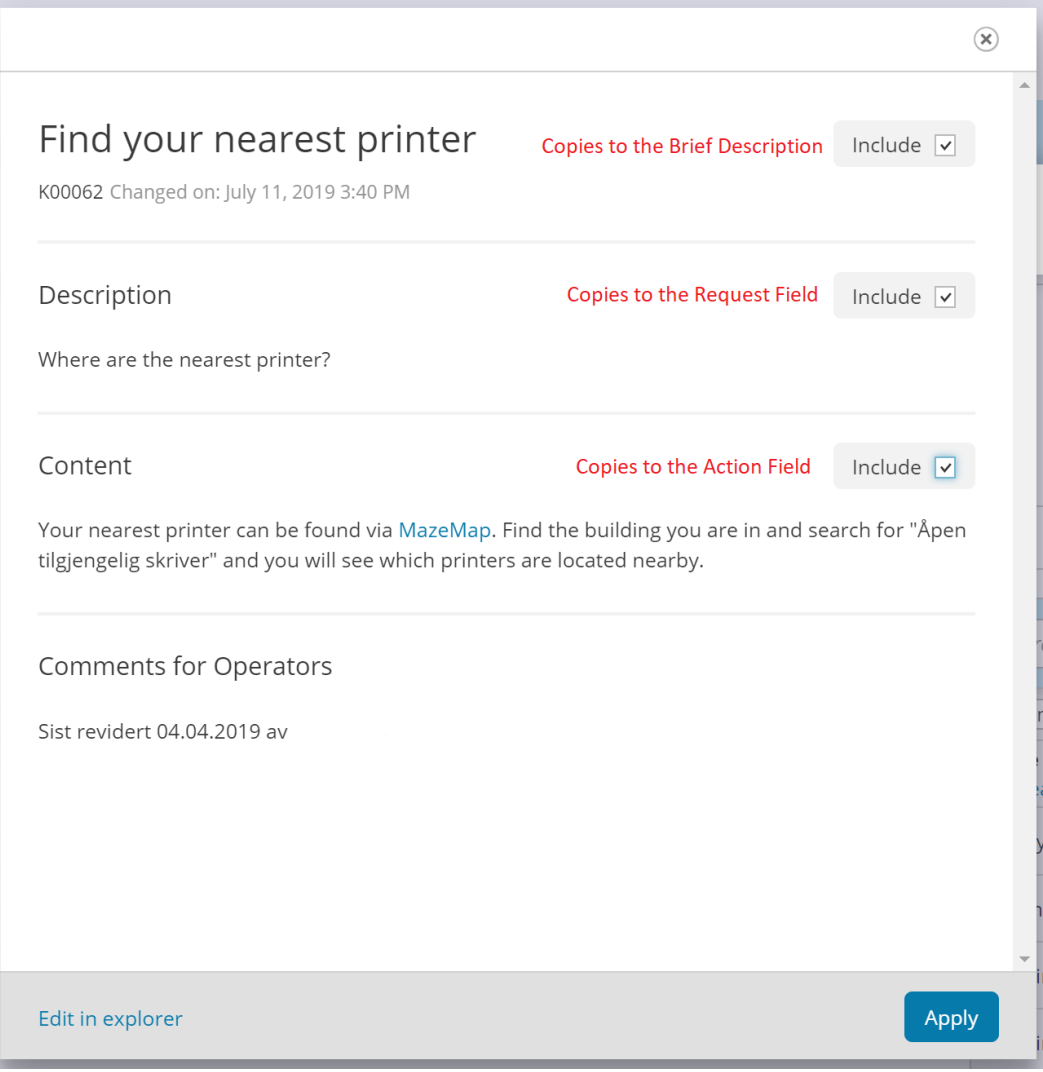

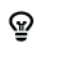

Du kan også legge til appendiks fra kunnskapsbasen til en sak.

▪ Gro-Anita ringer med et spørsmål om en organisasjonsprosedyre. Du husker ikke dette utenat, men du vet at kunnskapsbasen har denne informasjonen tilgjengelig. Løs saken ved hjelp av kunnskapsbasen.

#### **Opprette kunnskapsartikler**

Du kan også opprette og administrere kunnskapsartikler i kunnskapsbasen. Den mest organiserte måten å gjøre dette på er via **Utforsker** i kunnskapsbasemodulen. Denne vil vise strukturen til kunnskapsbasen: hovedartiklene er til venstre. Hvis det er aktuelt, kan du også utvide disse hovedartiklene og vise underartiklene. Du kan legge til så mange lag du vil.

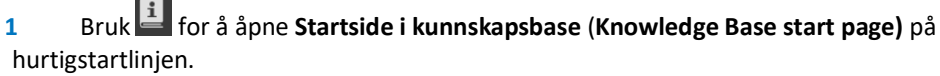

Tagair

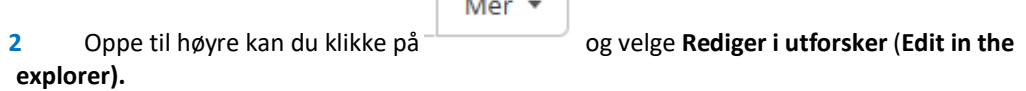

- **3** Klikk på det stedet i trestrukturen der du ønsker å legge til en kunnskapsartikkel.
- Opprett \* **4** Klikk på og velg **Kunnskapsartikkel (Knowledge Item)**.
- **5** I feltet **Beskrivelse** (**Description)**, kan du beskrive kunnskapsartikkelens overskrift og legge til mer informasjon i **Innhold** (**Content)** feltet.
- **6** Lagre kunnskapsartikkelen.

#### ନ୍ତ Hvis du bruker en kunnskapsartikkel i en sak, vil teksten fra **Beskrivelse** dukke opp i **Forespørselfeltet**, mens teksten fra **Innhold** vil dukke opp i **Handlingsfeltet.**

ନୁ I kunnskapsartikler kan du også formatere teksten med fet, kursiv og understreket. Du kan også legge ved bilder og lenker i teksten. På denne måten kan du lage en manual enda klarere.

#### **Oppgave 24**

- Ansatte og studenter vil komme til deg med jevne mellomrom med forespørsler de kan løse selv i flere trinn. Følgelig fortsetter du å skrive den samme teksten om og om igjen i en sak. Tenk på nyttige kunnskapsartikler og lag dem i kunnskapsbasen.
- Sørg for at ansatte og studenter også kan se kunnskapsartiklene i selvbetjeningsportalen.

#### **Flytte en kunnskapsartikkel**

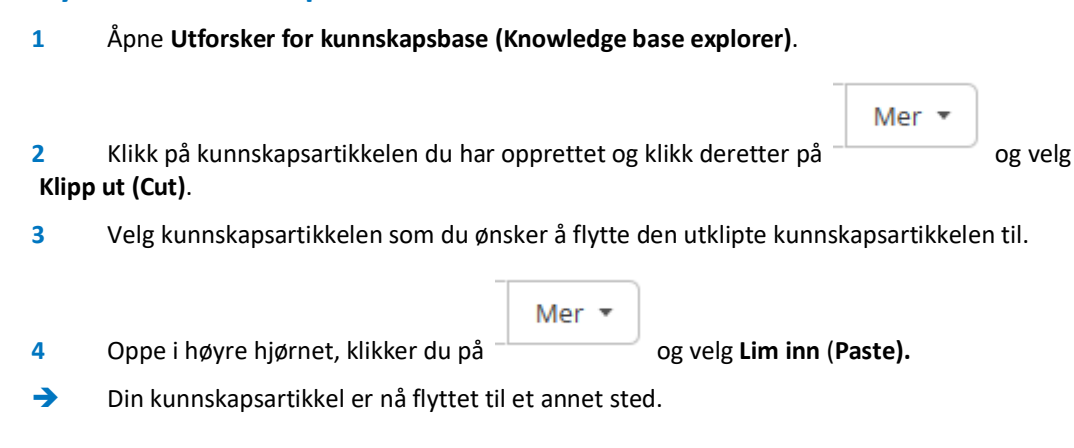

#### **Oppgave 25**

- Det viser seg at kunnskapsartikkelen din ikke er på riktig sted i trestrukturen.
- Flytt kunnskapsartikkelen til et nytt sted.

#### <span id="page-29-0"></span>**4.4 Nyhetsartikler og selvbetjeningsportalen**

Kunnskapsbasen lar deg plassere nyheter på TOPdesk hjemmeside. Du kan informere kollegaer når det er vedlikehold eller gi dem beskjed om at en viss forstyrrelse allerede er kjent. Fordi innringere og operatører kan se disse meldingene når de logger seg på, vil de se at de ikke trenger å opprette sak.

#### **Publisere en nyhetsartikkel**

En nyhet er en kunnskapsartikkel som du tildeler **Nyhet**sstatus. Du kan bestemme hvilken kunnskapsartikkel som blir gjort tilgjengelig som nyhetsartikkel. Du kan også velge om nyhetsartiklene skal vises i selvbetjeningsportalen eller til operatører og for hvilken periode.

**1** Opprett en ny kunnskapsartikkel i kunnskapsbasen.

**2** Hak av i boksen **Nyhetsartikkel** (**News Item)** feltet i **Nyheter-**fanen for å indikere at kunnskapsartikkelen er en nyhetsartikkel.

**3** Bestem området (Selvbetjeningsportal eller operatørseksjonen) der artikkelen er synlig og for hvilken periode.

#### **Oppgave 26**

- Det har vært en sak om en funksjonsfeil som mange ansatte vil ha problemer med. Derfor forventer du mange forespørsler om denne forstyrrelsen. For å forhindre dette, vil du plassere en nyhetsartikkel der du indikerer at feilen er kjent. Tenk på en stor funksjonsfeil og lag en tilhørende nyhetsartikkel som kollegaene dine kan se. Forsikre deg om at nyhetsartikkelen er synlig for operatører og ansatte i selvbetjeningsportalen
- Er nyhetsartikkelen din på startsiden?

#### **Se kunnskapsartikler fra selvbetjeningsportalen**

Du kan enkelt se kunnskapsartikler fra selvbetjeningsportalen. På denne måten kan innringeren direkte søke etter tilgjengelig kunnskap i selvbetjeningsportalen.

**1** Du kan logge inn i selvbetjeningsportalen. Bruk tildelt brukernavn og passord.

**2** Klikk på kunnskapsbaseknappen. Denne åpner en oversikt som utforskeren i operatørseksjonen.

- **3** Kunnskapsartikler kan bli åpnet i en trestruktur.
- **4** En annen mulighet er å bruke søkefeltet på toppen rett etter innlogging.
- **5** Her kan du fylle ut søketermer som for eksempel tittelen på kunnskapsartikkelen.

# <span id="page-31-0"></span>**5** Utvalg

Et utvalg er en oversikt over samtaler som oppfyller spesifikke kriterier. Dette lar deg slå opp alle samtaler som for eksempel har blitt tildelt kollegaen din eller har en spesifikk status. Du kan gjøre utvalg på alle feltene på sakskortet. Utvalg kan lagres.

#### <span id="page-31-1"></span>**5.1 Lage utvalg**

Lag et enkelt utvalg:

- **1** Klikk på TOPdesk menyen  $\equiv$  og gå til **Instrumentbord (Dashboard)**.
- **2** Under Navigator, velger du **Håndtering av saker** (**Call Management).**
- **3** Klikk på **Utvalg (Selections)** blokken og velg **Alle filtreringer (All Selections).**
- **4** Til høyre finner du blokken **Nye filtreringer (New selections)**, klikk på **Alle saker (All calls)**
- **5** Klikk på **der** (**where...),** da genereres det en oversikt over mulige kriterier for utvalget.
- **6** Velg et felt som er en del av en sak som et kriterium (f.eks. Operatør).
- **7** Klikk **Bruk (Apply)** for å legge til kriteriet til utvalget.
- **8** Klikk på **Bruk utvalg** (**Use selection)** for å bruke utvalget umiddelbart.

#### **Oppgave 27**

- Gro-Anita, en kollega av deg, har blitt syk. Bruk et utvalg for å se hvilke av hennes saker som må bli tildelt til andre operatører. Opprett et nytt utvalg for disse sakene.
- **Tips: bruk operatør som kriterium for utvalget og velg Gro-Anita som verdi.**

#### **Opprett et utvalg med flere kriterier**

Det er også mulig å lage utvalg med flere kriterier: dette gjør det mulig å utføre et mer raffinert søk.

- **1** Opprett et nytt utvalg for **Sak (Call)**.
- **2** Legg til et kriterium med en spesifikk verdi.
- **3** Under det første kriteriet vil du se **og/eller... (and/or)** tekst**,** velg **og.**
- **4** Legg til et annet kriterium for utvalget ditt.
- **5** Trykk på **Bruk utvalg** (**Use selection)** for å se resultatene.

#### **Oppgave 28**

- Du vil bare se gjeldene saker som er tildelt din syke kollega som må bli prosessert i dag. Lag et utvalg for å se disse sakene.
- Tips: hvis du vil se gjeldene saker må du velge kriteriet lukket og hake av *Inverter kriterium*. For saker med dagens måldato velger du i dag i måldatofeltet og lar feltet for tidspunkt stå tomt. Sjekk om utvalget bare viser Gro-Anita sine saker som har måldato i dag.

#### <span id="page-32-0"></span>**5.2 Lagre utvalg**

#### **Opprette og lagre et variabelt utvalg**

Det er også mulig å lagre utvalg. På denne måten trenger du bare å lage enkle utvalg for så å bruke dem ofte. Det er praktisk å lage utvalget variabelt for denne bruken. Dette betyr at du kan velge verdien hver gang du bruker utvalget. Når det gjelder den syke kollegaen vil du ikke umiddelbart få alle samtaler for Gro-Anita, men du kan velge hvilken operatør som du kan se sakene til. Du kan dermed velge en annen verdi hver gang med et variabelt utvalg.

**1** Lag et nytt utvalg for **Alle Alle saker (All calls)**.

**2** Legg til et kriterium, men denne gangen bruker du verdien **Spør under bruk av filtrering** (**Ask during selection use).**

- **3** Velg alternativet **Lagre som** (**Save as)**.
- **4** Navngi utvalget og velg tilgjengelighet for andre operatører.
- **5** Velg **Lagre (Save)** og deretter **Bruk utvalg** (**Use selection).**

➔ Når du bruker dette utvalget senere vil du se et popup-vindu som spør deg om verdi for kriteriet ditt.

### **Oppgave 29**

▪ Utvalget fra forrige oppgave viser seg veldig nyttig: det er flere syke kollegaer som du trenger å ta over arbeidet til. Gjenbruk utvalget fra forrige oppgave, men gjør operatøren til en variabel ved å bruke **Spør under bruk av filtrering** (**Ask during selection use**).

## <span id="page-34-0"></span>**6** Justere TOPdesk for <sup>å</sup> imøtekomme dine behov

Jo oftere du bruker TOPdesk, jo bedre er det å ha de mye brukte knappene i nærheten. Det er enkelt å bruke hurtigstartlinjen og å sette opp startsiden din på en måte slik at du kan direkte åpne mye brukte utvalg, rapporter og lenker. Dette gjør at du kan jobbe enda mer effektivt.

#### <span id="page-34-1"></span>**6.1 Justere startsiden**

Det er sannsynligvis et par utvalg, rapporter og lenker som du ofte vil bruke og som du vil åpne med et enkelt klikk. Du kan legge til og justere disse i blokken **Filtreringer, rapporter og snarveier (Selections, Reports and Shortcuts)**.

Legge til et utvalg på startsiden din:

**1** I blokken **Filtreringer, rapporter og snarveier (Selections, Reports and Shortcuts)**, klikker du på  $\odot$  for å endre innholdet.

**2** Under **TOPdesk-knapper (TOPdesk buttons)** i **Modul (Modules)**, velg **Håndtering av saker (Call Management)**.

→ Hvis du bruker flere moduler i TOPdesk kan du legge til relaterte utvalg og snarveier til startsiden din.

- **3** Klikk på et utvalg og bruk  $\bigodot$  for å flytte det til blokken **Vis (Display)**.
- **4** Lagre innstillingene.

#### **Oppgave 30**

- Vis et eksisterende utvalg i blokken **Filtreringer, rapporter og snarveier**.
- **·** Sjekk om utvalget har dukket opp på startsiden.

#### **Plassere en snarvei på startsiden din**

Kanskje du også regelmessig konsulterer en rekke internettsider på jobb: leverandørens nettsted eller et forum med for eksempel løsninger på spesifikke problemer. Du kan også legge til snarveier til disse nettstedene på startsiden.

**1** I blokken **Filtreringer, rapporter og snarveier (Selections, Reports and Shortcuts)**, trykk på for å endre innholdet.

- Ny **2** Velg under **Snarveier** (**Shortcuts**) **Example 1** for å legge til en ny snarvei.
- **3** Legg til URL og tittel for snarveien din.

**4** Bruk **Åpne i TOPdesk (Open within TOPdesk)** for å bestemme om du vil åpne linken i et nytt vindu eller ikke. Klikk deretter **Lagre** (**Save).**

#### <span id="page-35-0"></span>**6.2 Justere hurtigstartlinjen**

Hurtigstartlinjen inneholder alle knappene for å lage nye kort for handlinger i TOPdesk: ny førstelinjesak, innringerkort, endringsforespørsel, reservasjon. Du kan velge plasseringen av knappene så vel som hvilke som vises. Hurtigstartlinjen gir deg de samme alternativene for å legge til utvalg, rapporter eller lenker.

- **1** På bunnen av **hurtigstartlinjen**, klikk på **Rediger (Change)** for å justere knappene.
- **2** Du kan fjerne knapper fra hurtigstartlinjen ved å flytte dem med  $\bigoplus$  fra blokken Vis.

**3** For å legge til knapper på hurtigstartlinjen, flytt de ønskede knappene  $\Theta$  til Vis og bestem posisjonen med de vertikale pilene.

ନ୍ଦୁ Det er bare ett ikon tilgjengelig for filtrering, rapporter og snarveier på hhurtigstartlinjen. Hvis du legger til flere utvalg, kan det være vanskelig å skille dem fra hverandre. Du kan bruke blokken **filtrering, rapporter og snarveier** for dette.